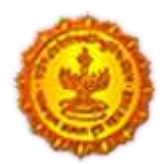

**Urban Development Department Government of Maharashtra** 

> **Directorate of Town Planning & Valuation, Maharashtra State**

**DPMS HELP FOR ULB OFFICERS - SCRUTINY & APPROVAL** 

SoftTech<sup>®</sup> DPMS | Development Permission Management System

# *Table of Content*

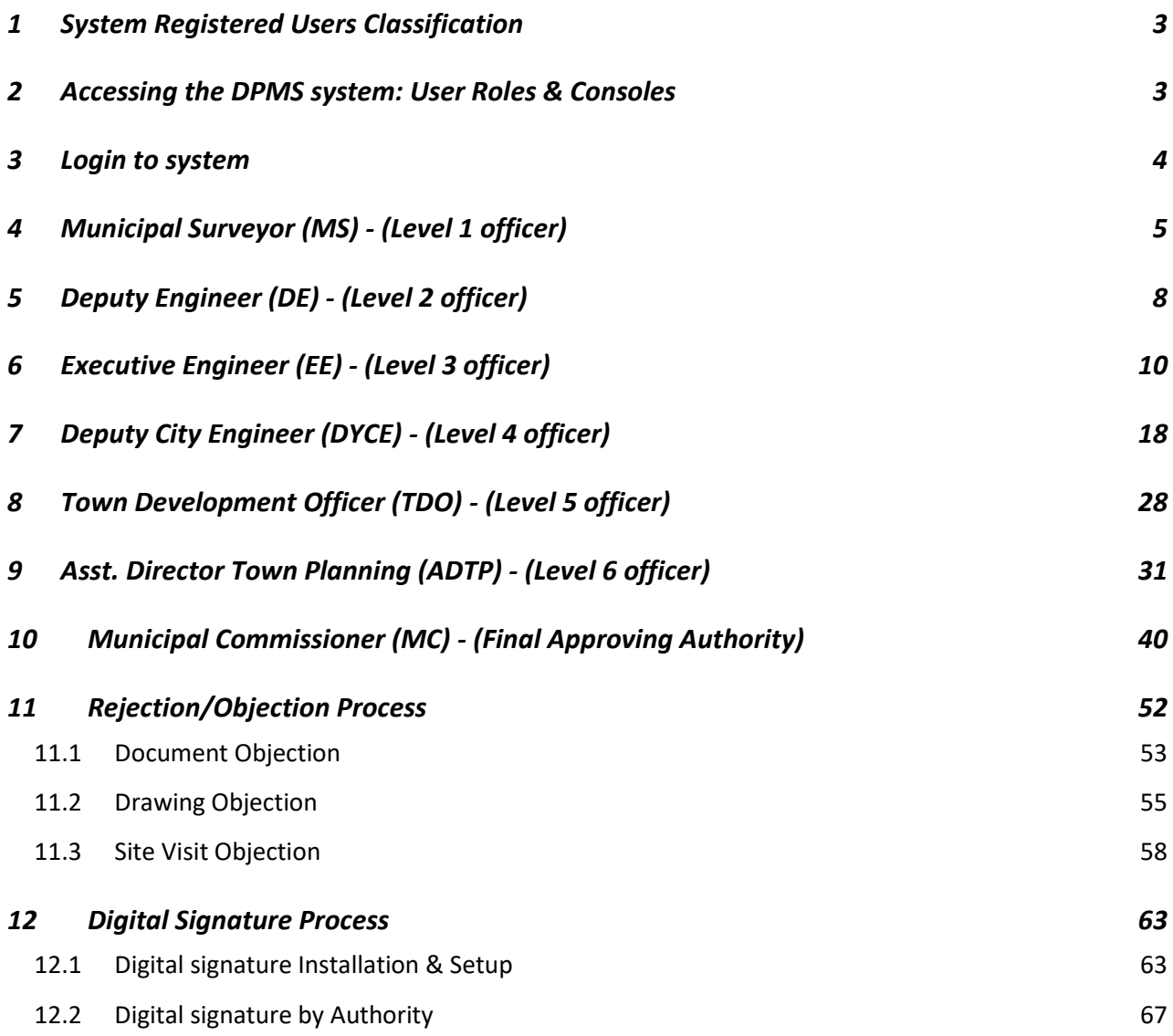

**LICENSED TECHNICAL PERSONNEL (LTP)**

## <span id="page-2-0"></span>**1 System Registered Users Classification**

- $-$  LTP
- License Engineer
- Structural Engineer
- $-$  Supervisor 1
- Supervisor 2
- Town Planner
- Developers/ Applicant(s)
- **ULB Officers {Town Planning / Building Permission Department)**

## <span id="page-2-1"></span>**2 Accessing the DPMS system: User Roles & Consoles**

There are various consoles defined in the DPMS system based on the designations. These consoles are mapped and created based on their roles and responsibilities of Building Permission or Town Planning departments officers.

There is one **ULB Administrator console** who will be responsible for creating new users, providing access rights, workflows and maintaining the organization structure of the ULB.

## <span id="page-3-0"></span>**3 Login to system**

**Login** link on the Portal will take the user to the login page of Development Permission system (AutoDCR).

This is the entry point for the portal.

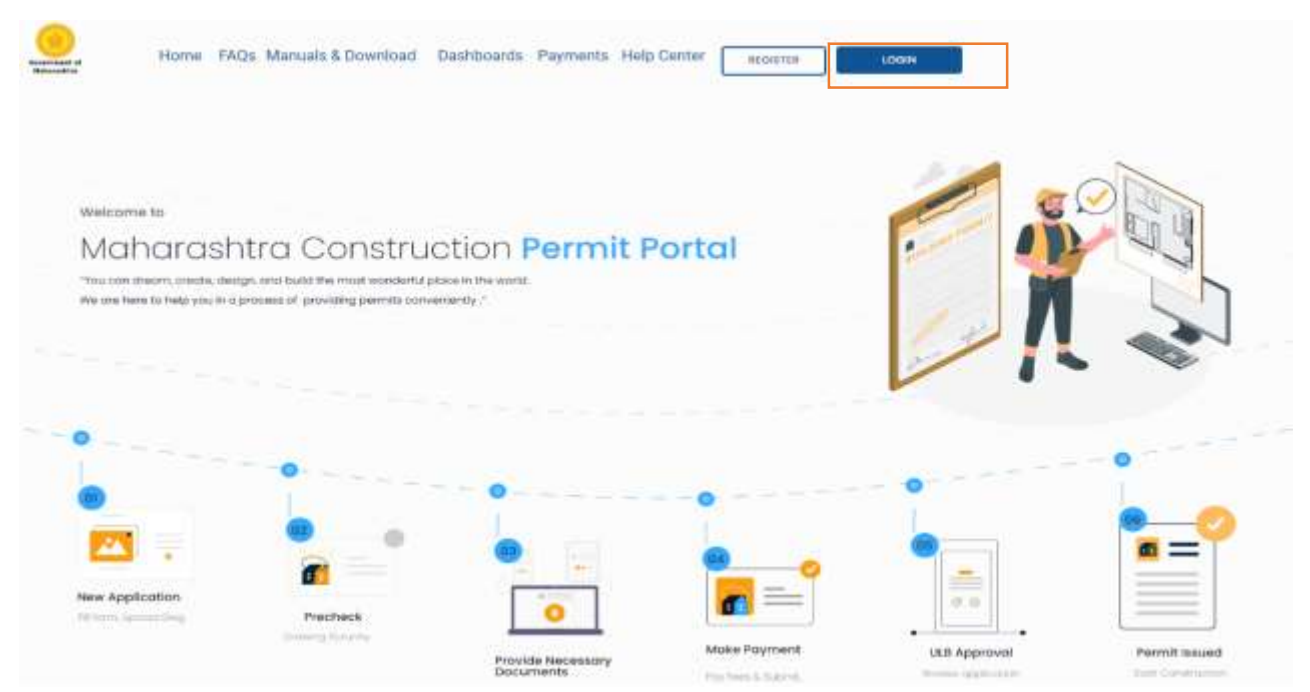

ULB officers can log in to system with their existing username and password, on successful login user will be redirected to his / her Dashboard as illustrated in below screen.

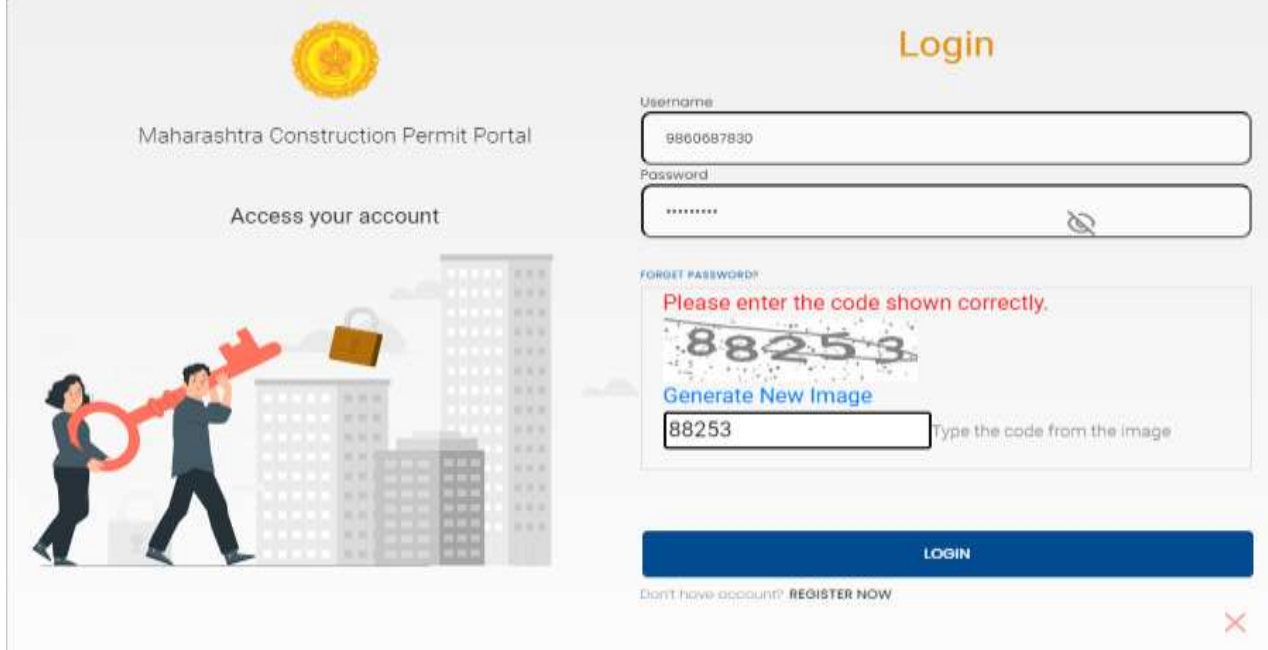

SoftTech<sup>®</sup> DPMS | Development Permission Management System

In the process examining and Approval of BP or Layout applications users defined in DPMS system as per their roles are listed below. The automatic workflow will start from level 1 till Approval or Rejection of application at highest level Municipal Commissioner (MC) or if power is delegated in the respective ULB Approval takes place at delegated Authority level.

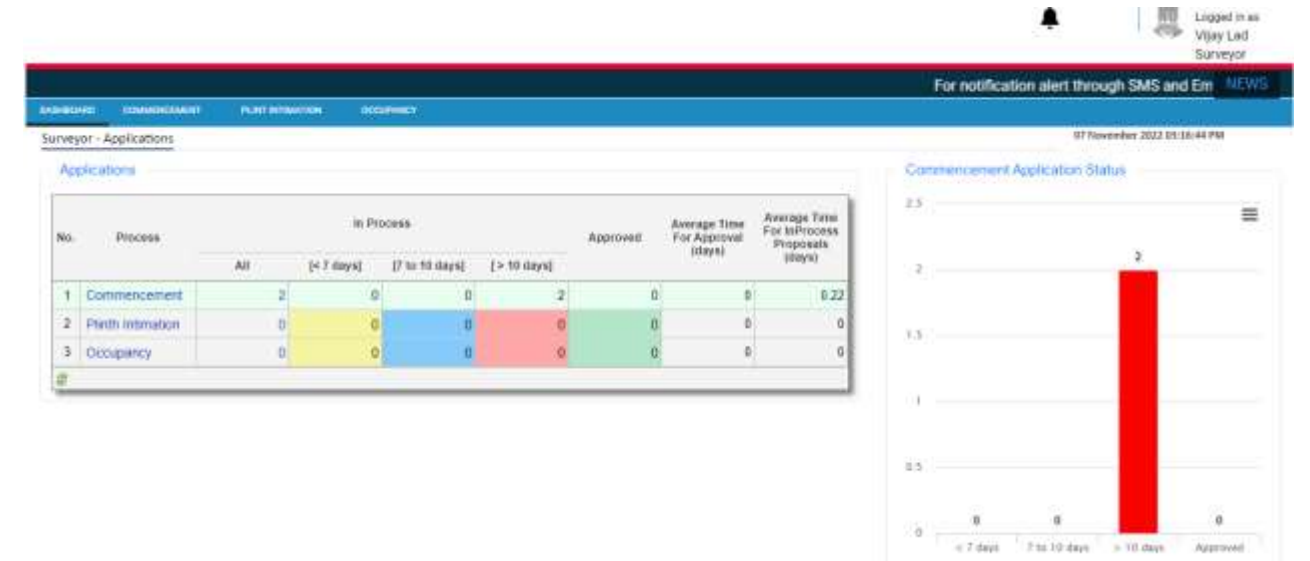

# <span id="page-4-0"></span>**4 Municipal Surveyor (MS) - (Level 1 officer)**

All the applications submitted by LTP will reach to the first level officer configured as per the ULB work flow process by the Administrator.

The applications will be sent to Municipal Surveyor or Assistant Town Planner or equivalent officer for the ULB, who is assigned randomly by the system from the pool of Municipal Surveyors for Site Inspection.

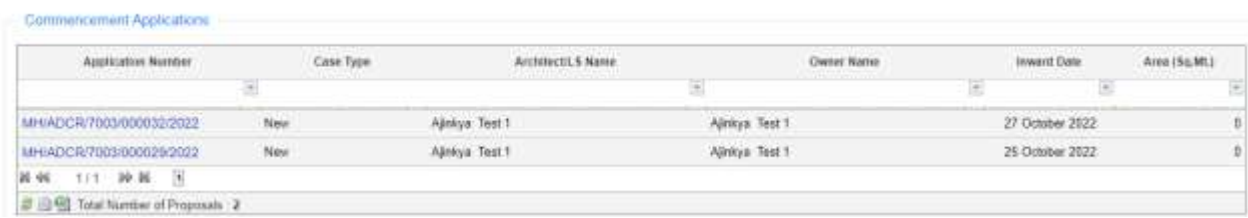

MS will have the application for scrutiny in his/ her **In-Process** list.

 $\blacktriangle$ 

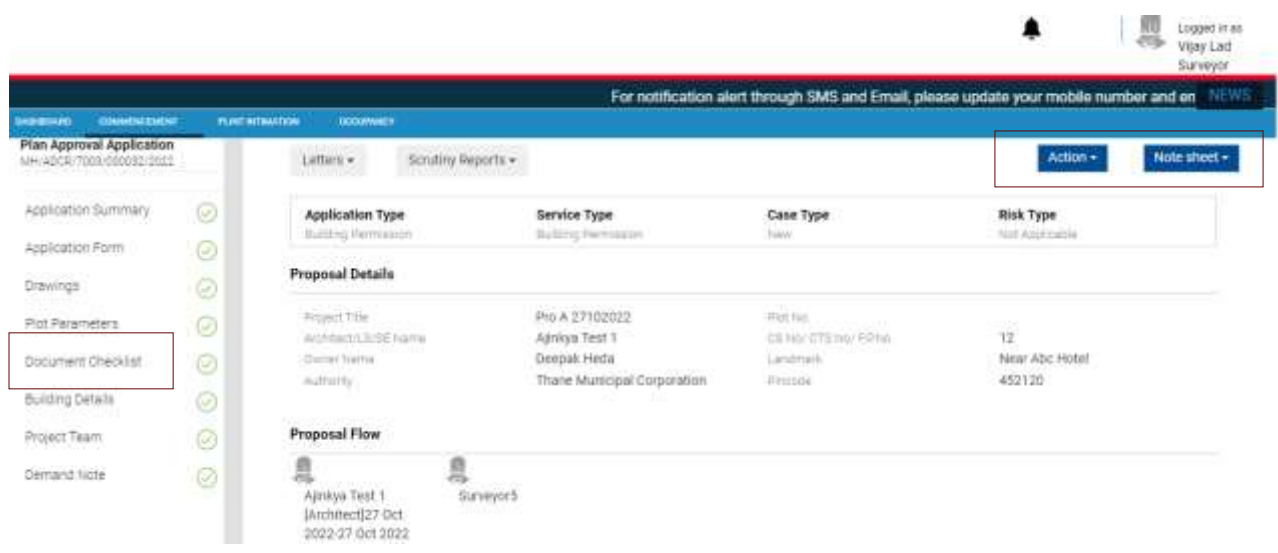

Activities for Municipal Surveyor -

- Site Inspection based on auto Schedule and random allocation
- Document verification
- Note sheet

Documents attached along with the application can be previewed and provision for adding remarks against each document is provided for MS.

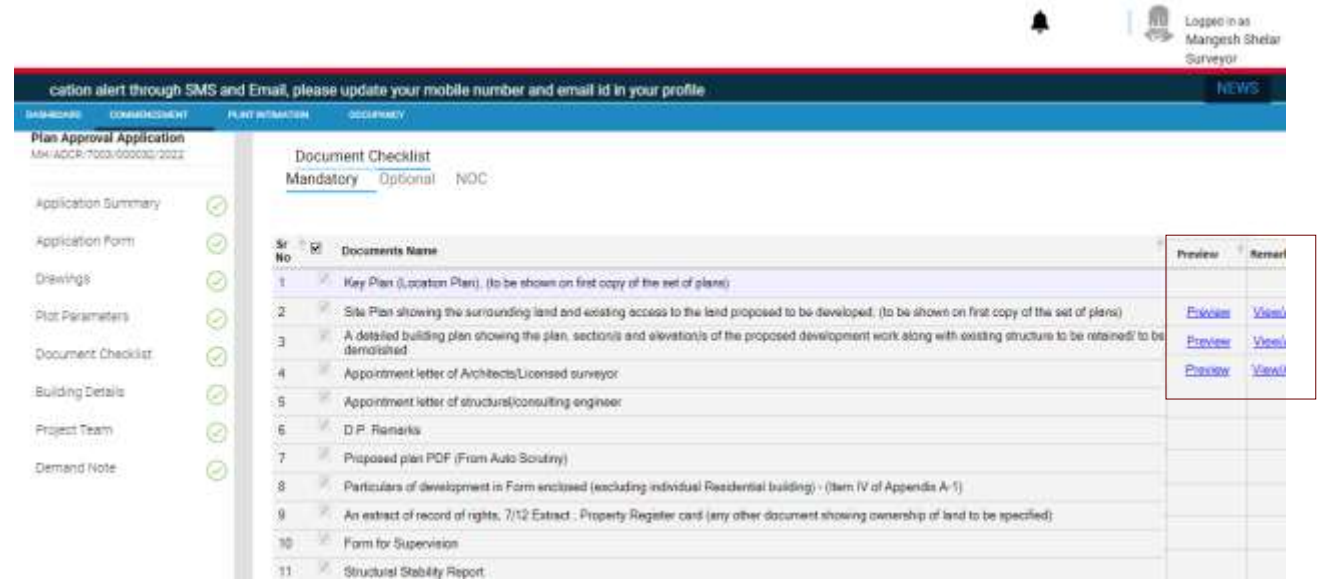

Note sheet – MS or Level officer will add the note sheet of the findings of scrutiny and send the application to next level for review.

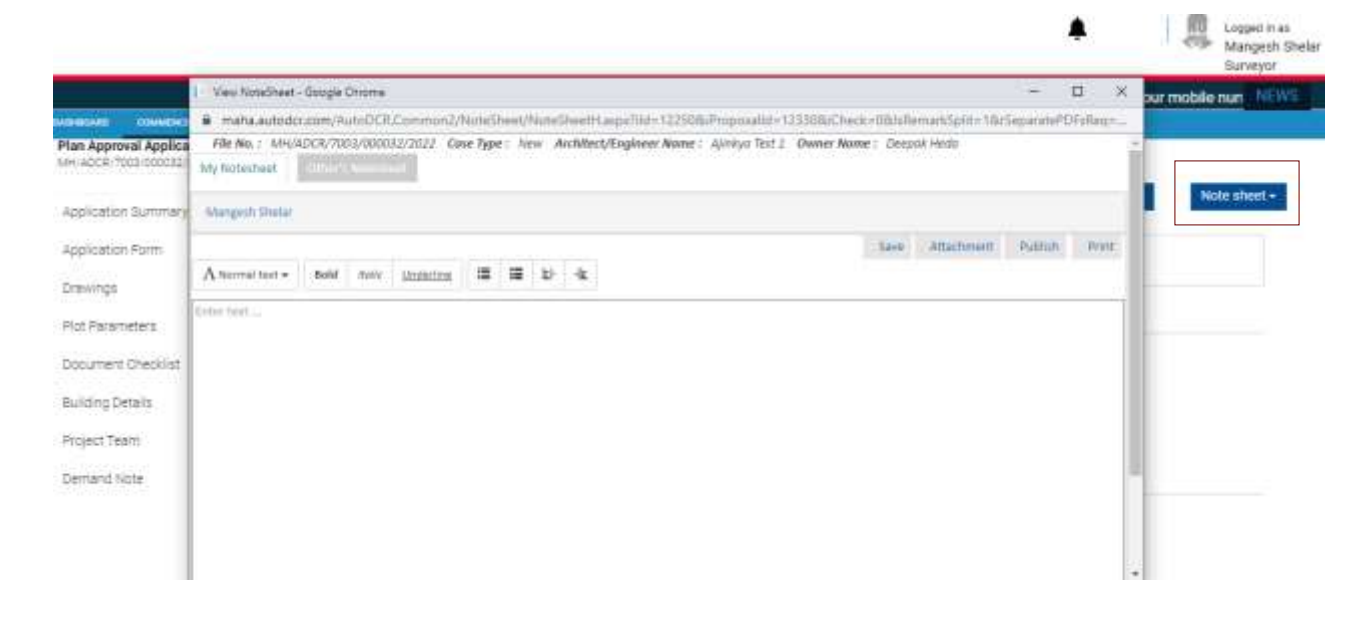

The application can be sent to Level 2 officer for review and scrutiny by clicking on the **Send** button.

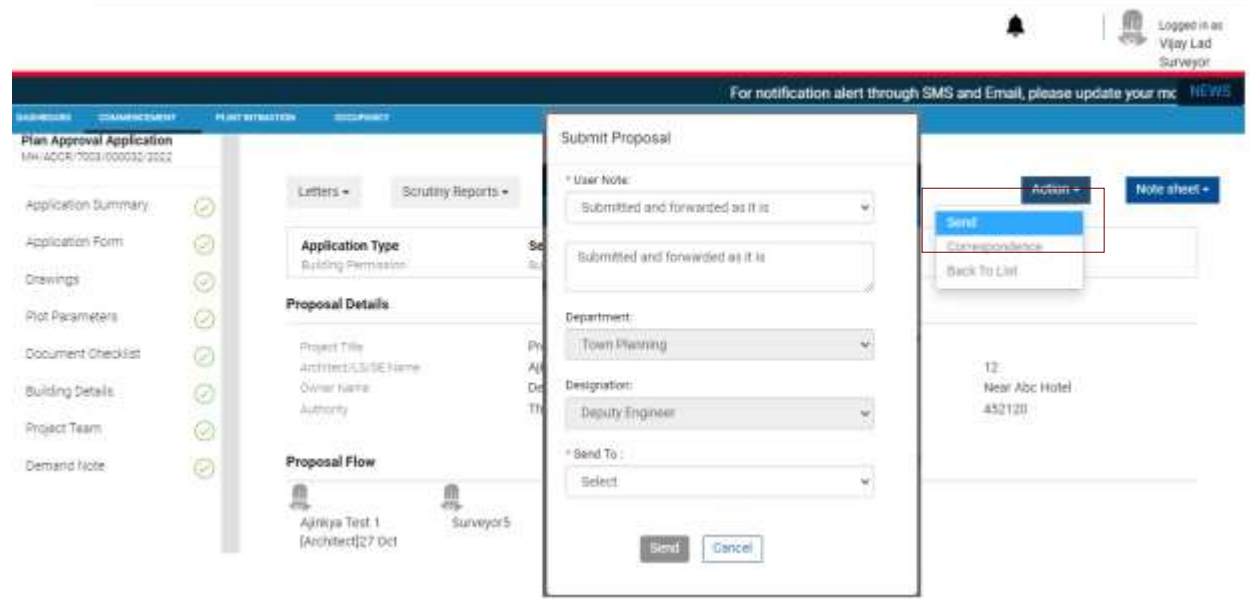

SoftTech<sup>®</sup> DPMS | Development Permission Management System

## <span id="page-7-0"></span>**5 Deputy Engineer (DE) - (Level 2 officer)**

Deputy engineer (Level 2 officer) Dashboard, all cases listed as per stages which are sent for further scrutiny and review.

Activities for Deputy Engineer/ Level 2 officer -

- AutoDCR Scrutiny Reports verification
- Review Document verification remarks
- Verify system generated Demand Note
- Note sheet

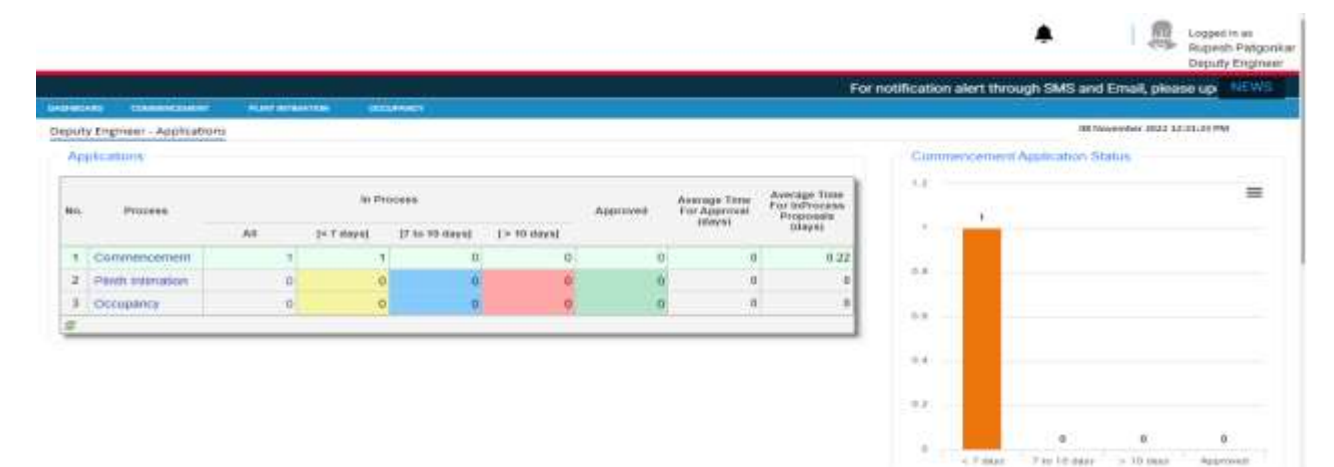

#### Review Application details along with Workflow

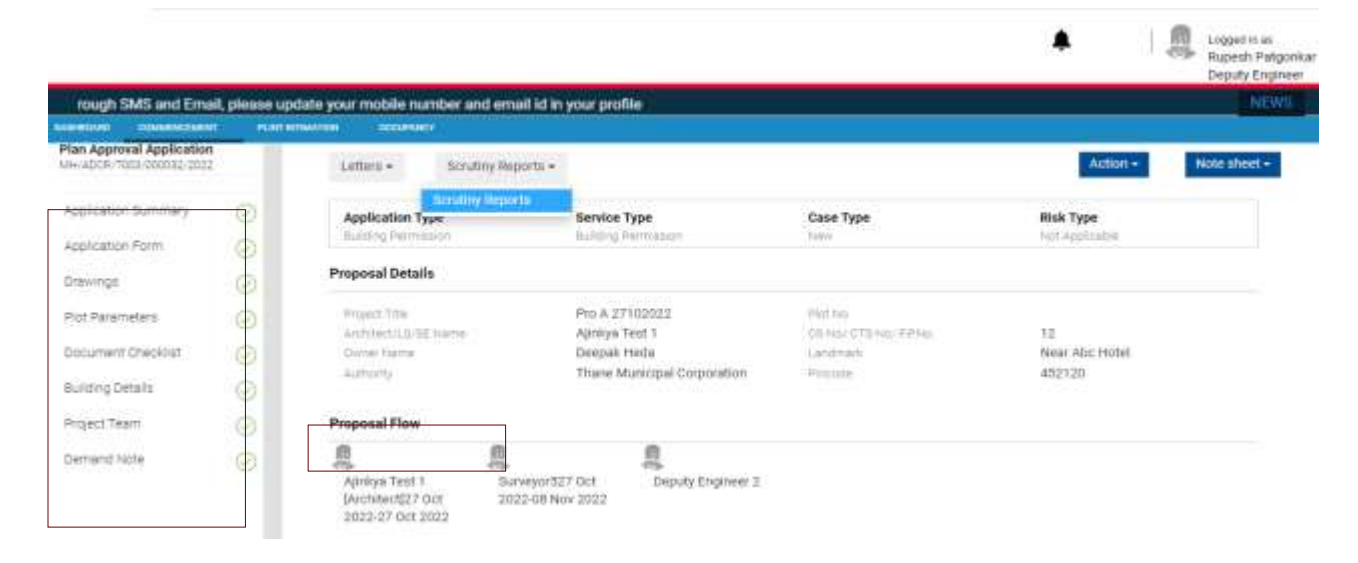

Review AutoDCR Reports

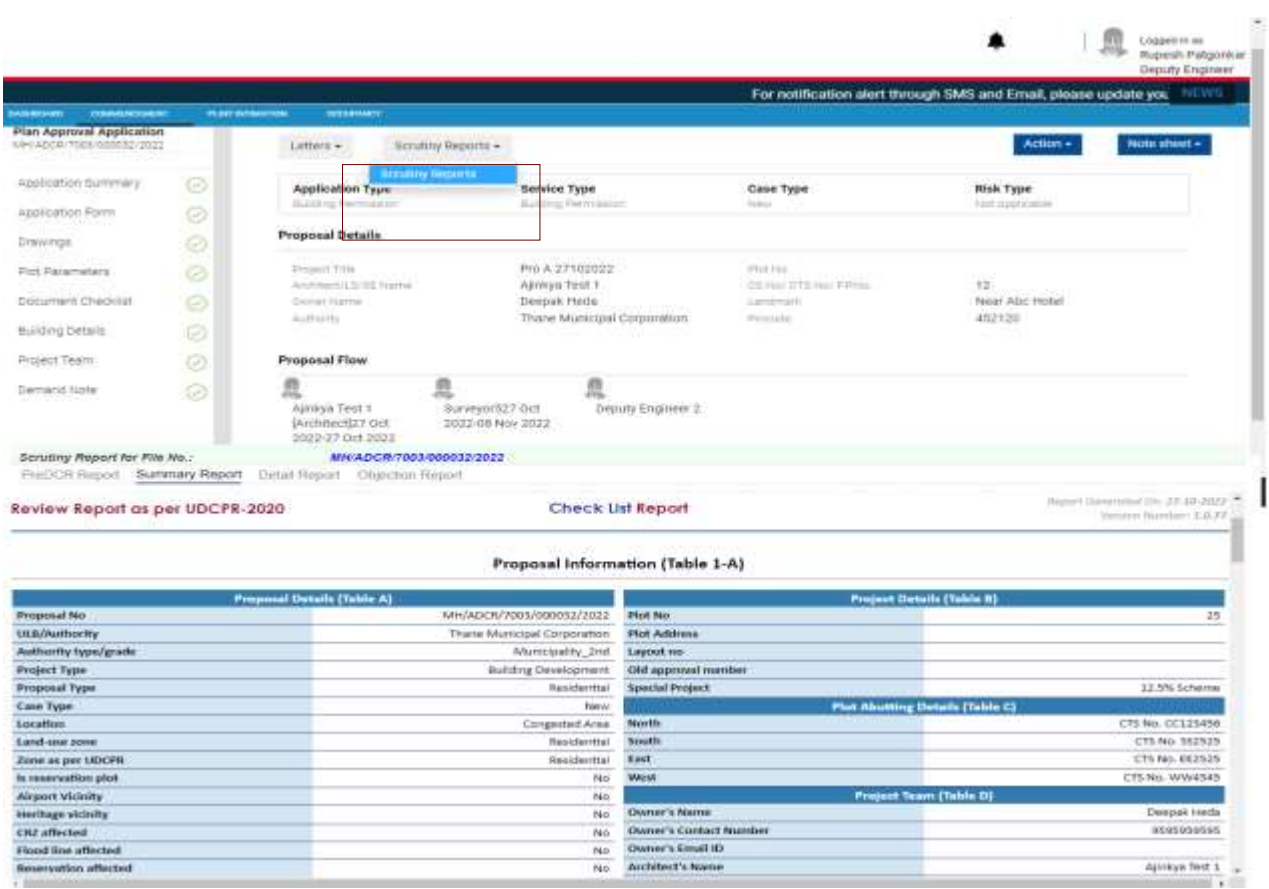

#### Review Demand Note

![](_page_8_Picture_24.jpeg)

SOftTech<sup>®</sup> DPMS | Development Permission Management System

## <span id="page-9-0"></span>**6 Executive Engineer (EE) - (Level 3 officer)**

Executive engineer (Level 3 officer) Dashboard, all cases listed as per stages which are sent for further scrutiny and review.

Activities for Executive Engineer/ Level 3 officer –

- AutoDCR Scrutiny Reports verification
- Review Document verification remarks
- Verify system generated Demand Note
- Note sheet

![](_page_9_Picture_62.jpeg)

Review Application details along with Workflow

![](_page_10_Picture_20.jpeg)

![](_page_10_Picture_21.jpeg)

Review AutoDCR Reports.

![](_page_11_Picture_70.jpeg)

![](_page_11_Picture_2.jpeg)

Executive Engineer can add conditions for application to be approved which will reflect on Commencement Certificate by click on Conditions button and then on Add Conditions.

![](_page_12_Picture_21.jpeg)

When click on Add condition, Master Conditions will be enabled where officer can add the condition or drag and drop from master conditions.

![](_page_12_Picture_22.jpeg)

![](_page_13_Picture_43.jpeg)

![](_page_13_Picture_44.jpeg)

Executive Engineer has to click on Action button to get Send/Correspondence/Back to list option in the application.

When Executive Engineer click on Action button then below options are showing.

- Send
- Correspondence
- Back to List

![](_page_14_Picture_26.jpeg)

Click on Correspondence then officer can able to communicate query related to application with Applicant, Owner/Developer or Department.

![](_page_14_Picture_27.jpeg)

### When click on Back to list, it will move to the list of applications.

![](_page_14_Picture_28.jpeg)

![](_page_15_Picture_42.jpeg)

Executive Engineer has to give his remarks in note sheet by click on note sheet button.

Executive Engineer can click on View/Create button.

Here Executive Engineer able to view remarks given by previous officer and he can add his remarks.

When click on Create it will showing under My Note sheet with Save, Attachment, Publish and Print button.

Executive Engineer has to enter his remarks and click on Save and then on Publish so the remarks will be published.

![](_page_15_Picture_43.jpeg)

![](_page_16_Picture_18.jpeg)

Executive Engineer has to publish the note sheet.

![](_page_16_Picture_19.jpeg)

![](_page_17_Picture_50.jpeg)

If any documents need to attach then officer can click on Attachment and attach that document.

Executive Engineer can take print of the note sheet by click on Print button.

After reviewing the application, Executive Engineer has to send the application to next level by click on Send button under Actions.

![](_page_17_Picture_51.jpeg)

## <span id="page-17-0"></span>**7 Deputy City Engineer (DYCE) - (Level 4 officer)**

Deputy City Engineer (Level 4 officer) Dashboard, all cases listed as per stages, which are sent for further scrutiny and review.

Activities for Deputy Engineer/ Level 3 officer –

- AutoDCR Scrutiny Reports verification
- Review Document verification remarks
- Verify system generated Demand Note
- Note sheet

![](_page_18_Picture_50.jpeg)

#### Review Application details along with Workflow

![](_page_18_Picture_51.jpeg)

![](_page_19_Picture_25.jpeg)

#### Review AutoDCR Reports.

![](_page_19_Picture_26.jpeg)

![](_page_19_Picture_27.jpeg)

#### Review Demand Note

![](_page_20_Picture_1.jpeg)

Deputy City Engineer can add conditions for application to be approved which will reflect on Commencement Certificate by click on Conditions button and then on Add Conditions.

![](_page_20_Picture_81.jpeg)

When click on Add condition, Master Conditions will be enabled where officer can add the condition or drag and drop from master conditions.

![](_page_21_Picture_1.jpeg)

The Nith Yesugade 1011030 Deputy City Engineer AS and Email, please update your mobile number and email id in your profile **NEWS PERST INTER Plan Approval Application**  $\frac{1}{2}$ Add Made Conditions - Google Chrone 94/5000 **Laurent** A Not secure | 1578.1945/8053/8900/ECS hHideAddAdditionalConditionBt==truettii ir sheet -Application Summary  $\odot$ **Bine Octobe** Application Form 0 **Conditions** ۰ S Building Permission Condition 4114 Diawings  $\circledcirc$ C Building Permission Condition General Conditions 1  $P<sub>n</sub>$ Plot Parameters ۵ General Conditions 2  $-$  General Conditions  $t$  $\times\times$ **General Conditions 3** - General Conditions 3 Opcument Checkist  $\odot$ Building Details ø Project Team ø  $P_{\rm{Pl}}$ Demand Note  $\odot$ 眉

Deputy City Engineer has to click on Action button to get Send/Correspondence/Back to list option in the application.

When Deputy City Engineer click on Action button then below options are showing.

- Send
- Correspondence
- Back to List

![](_page_22_Picture_27.jpeg)

Click on Correspondence then officer can able to communicate query related to application with Applicant, Owner/Developer or Department.

![](_page_22_Picture_28.jpeg)

When click on Back to list, it will move to the list of applications.

![](_page_23_Picture_40.jpeg)

Deputy City Engineer has to give his remarks in note sheet by click on note sheet button.

![](_page_23_Picture_41.jpeg)

Deputy City Engineer can click on View/Create button.

Here Deputy City Engineer able to view remarks given by previous officer and he can add his remarks.

When click on Create it will showing under My Note sheet with Save, Attachment, Publish and Print button.

Deputy City Engineer has to enter his remarks and click on Save and then on Publish so the remarks will be published.

 $\sim$ 

![](_page_24_Picture_25.jpeg)

![](_page_24_Picture_26.jpeg)

If any documents need to attach then officer can click on Attachment and attach that document.

and environment

![](_page_25_Picture_18.jpeg)

Deputy City Engineer has to publish the note sheet.

![](_page_25_Picture_19.jpeg)

J.

![](_page_26_Picture_138.jpeg)

. << www. Nitin Yesugade of concella Deputy City Engine For notification alert through SMS and Email, please update your mobile number and email id in your profile соминским Plan Approval Application (四)用 亚 Wew RoteSheet / Google Chrome Environ **TOOR** KOOL 09/2022 A Not secure 13.78.19.65.5053/AutoDCRCs=mon2/NoteCheet/NoteCheetLago/Md=123095/Processibl=124065/Check=05da@emasCpith=18sSeparat. t. File No.: MH/ADCI/7003/000109/2022 Case Type: Ninii Architect/Engliseer Nome: Raj Heda Duner Nome: Despok Heda Application Summary Ø 9 Diffusi's Natissiliant Application Form Ø **Notesheet Details** ø Drawings Remark By Attachments Plot Pinameters ø RMC 88\_0277\_W36\_2022.pdf Document Checklist ⊚ Nittn Yebugade 12 Nov 2012 12:41:35 P Building Details ø  $1/1$ 田る  $\bullet$ **Att** i4 土 ≡ Activ neka. 4 Deventivi Net Project Team ⊗ 12 Nov 2022 12:18:00 PM **UNDER DEVELO** suarai Demand figte Ø **County** in ing lasts.<br>Historia

For taking Print of the given remarks officer can click on Print button.

After reviewing the application, Deputy City Engineer has to send the application to next level by click on Send button under Actions.

![](_page_27_Picture_1.jpeg)

## <span id="page-27-0"></span>**8 Town Development Officer (TDO) - (Level 5 officer)**

Town Development Officer (Level 5 officer) Dashboard, all cases listed as per stages, which are sent for further scrutiny and review.

Activities for Town Development Officer / Level 5 officer –

- AutoDCR Scrutiny Reports verification
- Review Document verification remarks
- Verify system generated Demand Note
- Note sheet

![](_page_27_Picture_112.jpeg)

 $\alpha$ 

Azaroved

<mark>.</mark> 0 8<br>yr 7mr⊐0miya ≻10miya .

 $\mathbb{D}$ 

 $=7.16$ 

## Review Application details along with Workflow

![](_page_28_Picture_27.jpeg)

![](_page_28_Picture_28.jpeg)

#### Review AutoDCR Reports.

![](_page_28_Picture_29.jpeg)

Review Demand Note

![](_page_29_Picture_73.jpeg)

Town Development Officer can add conditions for application to be approved which will reflect on Commencement Certificate by click on Conditions button and then on Add Conditions.

When click on Add condition, Master Conditions will be enabled where officer can add the condition or drag and drop from master conditions.

Town Development Officer has to click on Action button to get Send/Correspondence/Back to list option in the application.

When Town Development Officer click on Action button then below options are showing.

- Send
- Correspondence
- Back to List

Click on Correspondence then Town Development Officer can able to communicate query related to application with Applicant, Owner/Developer or Department.

When click on Back to list, it will move to the list of applications.

![](_page_30_Picture_119.jpeg)

Town Development Officer has to give his remarks in note sheet by click on note sheet button

Town Development Officer can click on View/Create button.

Here Town Development Officer able to view remarks given by previous officer and he can add his remarks.

When click on Create it will showing under My Note sheet with Save, Attachment, Publish and Print button.

Town Development Officer has to enter his remarks and click on Save and then on Publish so the remarks will be published.

Town Development Officer has to publish the note sheet.

If any documents need to attach then Town Development Officer can click on Attachment and attach that document.

For taking Print of the given remarks, Town Development Officer can click on Print button.

After reviewing the application, Town Development Officer has to send the application to next level by click on Send button under Actions.

### <span id="page-30-0"></span>**9 Asst. Director Town Planning (ADTP) - (Level 6 officer)**

Asst. Director Town Planning (Level 6 officer) Dashboard, all cases listed as per stages, which are sent for further scrutiny and review.

Activities for Asst. Director Town Planning / Level 6 officer –

- AutoDCR Scrutiny Reports verification
- Review Document verification remarks
- Verify system generated Demand Note
- Note sheet

SoftTech<sup>®</sup> DPMS | Development Permission Management System

![](_page_31_Picture_101.jpeg)

#### Review Application details along with Workflow

![](_page_31_Picture_102.jpeg)

![](_page_31_Picture_4.jpeg)

SoftTech<sup>®</sup> DPMS | Development Permission Management System

### Review AutoDCR Reports.

![](_page_32_Picture_21.jpeg)

Review Demand Note

![](_page_33_Picture_32.jpeg)

Assistant Development Town Planner can add conditions for application to be approved which will reflect on Commencement Certificate by click on Conditions button and then on Add Conditions.

![](_page_33_Picture_33.jpeg)

When click on Add condition, Master Conditions will be enabled where officer can add the condition or drag and drop from master conditions.

![](_page_34_Picture_53.jpeg)

ADTP has to click on Action button to get Send/Correspondence/Back to list option in the application.

When ADTP click on Action button then below options are showing.

- Send
- Correspondence
- Back to List

![](_page_34_Picture_54.jpeg)

Click on Correspondence then ADTP can able to communicate query related to application with Applicant, Owner/Developer or Department.

![](_page_35_Picture_25.jpeg)

When click on Back to list, it will move to the list of applications.

![](_page_35_Picture_26.jpeg)

#### ADTP has to give his remarks in note sheet by click on note sheet button

![](_page_35_Picture_27.jpeg)

#### ADTP can click on View/Create button.

![](_page_36_Picture_47.jpeg)

Here ADTP able to view remarks given by previous officer and he can add his remarks.

![](_page_36_Picture_48.jpeg)

When click on Create it will showing under My Note sheet with Save, Attachment, Publish and Print button.

ADTP has to enter his remarks and click on Save and then on Publish so the remarks will be published.

If any documents need to attach then ADTP can click on Attachment and attach that document.

![](_page_37_Picture_20.jpeg)

### ADTP has to publish the note sheet.

![](_page_37_Picture_21.jpeg)

![](_page_38_Picture_31.jpeg)

For taking Print of the given remarks, ADTP can click on Print button.

After reviewing the application, ADTP has to send the application to next level by click on Send button under Actions.

![](_page_38_Picture_32.jpeg)

## <span id="page-39-0"></span>**10 Municipal Commissioner (MC) - (Final Approving Authority)**

Municipal Commissioner (Final Approving Authority) Dashboard, all cases listed as per stages, which are sent for further scrutiny and review.

Activities for Municipal Commissioner / Final Approving Authority –

- AutoDCR Scrutiny Reports verification
- Review Document verification remarks
- Verify system generated Demand Note
- Note sheet

![](_page_39_Picture_107.jpeg)

#### Review Application details along with Workflow

**KYIP** Abhitect Bangar (a) summerting Commissioner For notification alert through SMS and Em  $\mathbf{a}$  appear **CONVENTION** питепиаток Applications Received For Concession Status Application Number Architectt, SSE Type Of Notice Proposal Date Ŧ Ħ Under Review MH/ADCR/7003/000109/2022 Rig Hede FRESH 10 Nov 2022 **N 46 373 N N** ■ 画图 Total Number of Proposals 1

![](_page_40_Picture_18.jpeg)

### Review AutoDCR Reports.

![](_page_40_Picture_19.jpeg)

![](_page_41_Picture_48.jpeg)

#### Review Demand Note

![](_page_41_Picture_49.jpeg)

When MC click on Action button below options will be available.

- Return
- Approve
- Correspondence
- Back to List

![](_page_42_Picture_40.jpeg)

If the remarks given by previous officer need to review again then MC can return the application by click on Return button.

![](_page_42_Picture_41.jpeg)

When Commissioner Click on Approve button then application will get approve.

Once the application is get approve officer can add conditions in Commencement Certificate by click on Conditions and then officer has to click on Add Conditions button.

![](_page_43_Picture_36.jpeg)

When click on Add condition, Master Conditions will be enabled where MC can add the condition or drag and drop from master conditions.

![](_page_43_Picture_37.jpeg)

Click on Correspondence then MC can able to communicate query related to application with Applicant, Owner/Developer or Department.

![](_page_44_Picture_143.jpeg)

When click on Back to list, system will move to the list of applications send for MC Remarks and Approval.

![](_page_44_Picture_144.jpeg)

Abhijeet Bangar at www.ba  $\mathcal{F}$ Commissioner For notification alert through SMS and Email, please update your mobile number and email id in your profile NIVE PUNTATINATION Plan Approval Application Conditions -Nute sheet + Letters = Scrutiny Reports . Action -Application Summary Ø Mew/Greate Application Form Ø Application Type Service Type Case Type Risk Type **Busing Per** tict) abl k SUMMY FA Drawings  $\odot$ **Proposal Details** Plot Parameters Ø Pro K 08/11/2022 Project Title Portes. Document Checklett  $\odot$ CENN CTENN FPILE Architectri, Scott Name Raj Heda  $2\%$ Deepak Heda Lindmark 134 Girler tiame Lamimark Building Details ø Thane Municipal Corporation 545454 Aldhorty **Pressure Project Team** ø **Proposal Flow** Ø. Demand Note

MC has to give his remarks in note sheet by click on note sheet button.

MC can click on View/Create button to add Notesheet.

When click on Create system will show under My Note sheet with Save option, Attachment, Publish and Print button.

MC has to enter his remarks and click on Save and then on Publish so the remarks will be published.

![](_page_45_Picture_4.jpeg)

![](_page_46_Picture_26.jpeg)

### Commissioner has to publish the note sheet.

![](_page_46_Picture_27.jpeg)

Here MC able to view remarks given by previous officer and he can add his remarks and observations.

![](_page_47_Picture_50.jpeg)

If any documents need to attach in Notesheet, then officer can click on Attachment and attach that document.

For taking Print of the given remarks, Commissioner can click on Print button.

While approving the application Commissioner can create demand note by clicking on Create Demand Note.

![](_page_47_Picture_51.jpeg)

Create Demand Note option is available under Demand Note tab.

When click on Create Demand Note, All the budget heads that are applicable will display along with GL-Code.

User need to enter Area and Rate then system will calculate the amount.

Then user has to click on save button, if any changes required in demand note then user can do it before click on Publish button.

![](_page_48_Picture_33.jpeg)

![](_page_48_Picture_34.jpeg)

Once the demand note is published user cannot make changes in demand note.

![](_page_48_Picture_35.jpeg)

Published demand note will show in Demand Note tab of officer and applicant login for payment.

![](_page_49_Picture_33.jpeg)

MC can approve the application by click on Approve button under Action button.

![](_page_49_Picture_34.jpeg)

When MC click on Approve, button then system ask the user "This will approve application, do you want to continue?"

Then click on OK system will ask to enter approval remarks.

![](_page_50_Picture_22.jpeg)

After entering remarks, click on Submit button.

![](_page_50_Picture_23.jpeg)

Once the application is approved, it will move to Approved tab of Commissioner Login from In-Process tab.

![](_page_51_Picture_86.jpeg)

# <span id="page-51-0"></span>**11 Rejection/Objection Process**

Based on the work flow configured for an ULB privilege to raise objections or shortfall are configured at L1 or L2 level officers.

![](_page_51_Picture_87.jpeg)

Post submission by LTP to authority, ULB will scrutinize the application based on their merits. For all the deviations noticed by Authority, there can be shortfall raised by L1 or L2 level officers.

The shortfalls are categorized as

- Document Objection
- Drawing/Technical Objection
- Site Visit Objection

### <span id="page-52-0"></span>*11.1 Document Objection*

While verifying documents officer found any discrepancies in those document then officer can give shortfall/objection on such documents.

For that officer has to click on Reject option which is under Action button.

![](_page_52_Picture_34.jpeg)

When officer click on Reject option then Proposal rejection window will appear.

![](_page_53_Picture_29.jpeg)

In this, officer has to select Rejection Status as document rejection, Rejection Reasons and then officers have to give rejection remarks in Remarks.

![](_page_53_Picture_30.jpeg)

After providing all details officer need to click on Submit button.

![](_page_54_Picture_45.jpeg)

When click on Submit button system will show message as **Proposal has been rejected**.

After this application, will move to LTP Login for complying the discrepancies in documents.

## <span id="page-54-0"></span>*11.2 Drawing Objection*

While verifying drawing if officer found the drawing is not as per the rules.

Then officer can give technical objection.

![](_page_55_Picture_25.jpeg)

When officer click on Reject option then Proposal rejection window will appear.

![](_page_55_Picture_26.jpeg)

In this, officer has to select Rejection Status as technical rejection, Rejection Reasons and then officers have to give rejection remarks in Remarks.

![](_page_56_Picture_52.jpeg)

#### After providing all details officer need to click on Submit button.

![](_page_56_Picture_53.jpeg)

When click on Submit button system will show message as **Proposal has been rejected** and it will move to LTP Login for complying the discrepancies found in drawing.

Officers can give objection on Drawing and Document at the same time by selecting Technical and Document Objection in Rejection Status.

LTP has to comply both drawing and document discrepancies. The status of application is showing as rejected.

### <span id="page-57-0"></span>*11.3 Site Visit Objection*

Once the application assigned to officers Document, Drawing and Site Visit has to be done.

The officer who is entitled for site inspection has to schedule a site visit before visiting.

For schedule, the site visit officer has to click on Site Visit option under Action button.

![](_page_57_Picture_49.jpeg)

### Then officer has to click on Plan a Visit button

![](_page_57_Picture_7.jpeg)

When officer click on Plan a Visit button then new window will get open in which officer has to select Date and Time and click on Plan Now button.

![](_page_58_Picture_31.jpeg)

Once the site visit schedules successfully below site visit checklist form will be enabled.

![](_page_58_Picture_32.jpeg)

While doing site visit officer has to give inputs on checklist items with their observations.

If there is no discrepancy in site visit, then officer can select Approve in observation and if there is discrepancy in it then they have to select Shortfall with Remarks against that site visit checklist.

SoftTech<sup>®</sup> DPMS | Development Permission Management System

![](_page_59_Picture_39.jpeg)

While doing site visit officer has to fill all the checklist items and if officer found any discrepancy in site visit then officer can raise objection on that checklist item.

![](_page_59_Picture_40.jpeg)

After completing site visit officer has to click on save button. When officer click on save button the inspection report will be save and if officer wants to change anything in site visit he/she can change it before submitting inspection report.

![](_page_60_Picture_20.jpeg)

![](_page_60_Picture_21.jpeg)

If there is no change in Site Visit Checklist then officer can click on Save and Submit button.

![](_page_61_Picture_24.jpeg)

Once officer click on Save and submit button then the inspection report will be submit and there will no further changes in it.

The site inspection report will be generated.

![](_page_62_Picture_82.jpeg)

Site is inspected by SanjayBisne Civil Engineering Assistant on 14-04-2023

# <span id="page-62-0"></span>**12 Digital Signature Process**

### <span id="page-62-1"></span>*12.1 Digital signature Installation & Setup*

Once the application is Approved, Certificate and Drawing PDF need to digitally signed by approving/signing authority. One-time installation set up needs to be done on the system for digital signing of documents

Please follow the below process for installation setup.

- For downloading signer extension that is browser independent officer has to click on below URL.
- URL: <https://web.signer.digital/getstarted>
- When above URL is enter in browser then below window will open.
- Once this page is loaded click on Download Browser Extension to download.

![](_page_63_Picture_1.jpeg)

After click on Download Browser extension new window will appear. Click on Download Now button.

Home / Windows / Browsers / Chrome Extensions / Signer. Digital Chrome Extension

![](_page_63_Picture_4.jpeg)

**Signer. Digital Chrome Extension** 

By Chartered Information Systems FREE

Y DOWNLOAD NOW

# Key Details of Signer. Digital Chrome Extension

- E-sign PDF, XML, eReturns, login using USB Token/Smartcard, encrypt/decrypt content
- ۰ Last updated on 11/18/22
- ۰ There have been 2 updates within the past 6 months
- The current version has 1 flag on VirusTotal

Once click on Download Now, a Setup file will get download which need to installed on the system.

![](_page_64_Picture_31.jpeg)

Double click on the setup file and Install the setup.

![](_page_64_Picture_32.jpeg)

Once the setup is installed, click on **Settings** option on browser

![](_page_65_Picture_61.jpeg)

**Settings** option will appear then click on Extensions option

![](_page_65_Picture_62.jpeg)

When you click on Extension option below page will display on which user needs to enable the Extension.

![](_page_65_Picture_5.jpeg)

Once setup for signing is done, Authority is ready to digitally sign Certificate(s) and sanction plan PDF.

## <span id="page-66-0"></span>*12.2 Digital signature by Authority*

The Approval or Signing Authority has to login on MH Portal then click on the **Approved** file for which signing need to be done.

When application is open then Authority need to click on Sign or Drawing sign option.

![](_page_66_Picture_64.jpeg)

If user clicks on **Cancel**, then signing process will end.

If user click on **OK** then Signing Process will start and the letter will get open and Sign button will enabled on this certificate/ plan for digital signature.

![](_page_66_Picture_65.jpeg)

![](_page_67_Picture_41.jpeg)

Click on **checkbox** of acknowledgement and then on **Sign** button to initiate digital signature.

When user clicks on **Sign** button, processing of the digital signature will initiate and notifies upon completion of the process with a **pop-up message** as below.

![](_page_67_Picture_42.jpeg)

![](_page_68_Picture_1.jpeg)

**File signed successfully**!

Once the process is Successful accomplished, the commencement / permission certificate will appear as below duly signed by Authority with a **green color tick along with date and time stamp and name of the Authority**.

### **Digital signature on Certificate**

#### **APPENDIX 'D-1'**

#### SANCTION OF BUILDING PERMISSION AND COMMENCEMENT CERTIFICATE

![](_page_69_Picture_23.jpeg)

SoftTech<sup>®</sup> DPMS | Development Permission Management System

## Digital signature on Sanction Plan PDF

![](_page_70_Figure_2.jpeg)